## shibumi

# 176.1 & 177.0 Release Notes

26 August 2022

## Contents

#### 176.1

#### **Issue Resolutions**

• Presentations stuck in publishing state

#### 177.0

#### Enhancements

- Table Section: Preview Pane for Table section
- Table Section: Grouped column Expand/Collapse default setting
- New Progress Bar custom section
- App History tab
- Workplan Gantt: Display Target dates alongside Actual dates

#### 177.0

#### **Issue Resolutions**

- Import warning for attribute replacement with same API name not working
- Notifications display blank page when notification has long text strings
- Views appear blank after customizing in a Dashboard when Report View is disabled
- Workplan Gantt: Marker Name expression not working
- Values added to the new attributes on Form show up on instances on publish
- Table on Dashboard requires page refresh when changing height
- Cannot scroll in rich text sections
- Adding a new option to a Pick List doesn't display on template until page refresh

#### For Shibumi Customer and Partner Use Only.

### shibumi

# **Preview Pane for Table Section**

#### Summary

- Previously, the Table section was introduced as an extremely performant way to view large amounts of data.
- Editing data or seeing further information about an item in a Table Section required navigating to the specific instance of the item.
- Now, the Table section includes a Preview Pane, like our Lists/Views, to allow for editing and drill-down of the item without having to navigate to its specific instance.

#### Applicable to

• Table section

#### <u>Set up</u>

- No setup is required, as the Preview Pane is enabled by default.
- To disable the Preview Pane, deselect the checkbox option in the Table settings dialog.

| PA Demo 2023<br>ard Opportunities Ideas Pipeline In Proc | iress Risks Rei | oorting *Dashbi | oards Admin - Proj | aram Admin - | Tech Admin - Ad | Ivanced Admir | 1 - Users *Presentations    | *Confia      |                 |             |
|----------------------------------------------------------|-----------------|-----------------|--------------------|--------------|-----------------|---------------|-----------------------------|--------------|-----------------|-------------|
|                                                          |                 |                 |                    |              |                 | 8             | RPA App + RPA Program Admin |              | Finance         |             |
| Opportunities                                            |                 |                 |                    |              |                 |               | ☆ Consolidate A             | Automate Pay | roll Tax Filing | ıs 🤒        |
| rstream > Stage > Name ↑                                 | Overall Score   | Alignment       | Total Savings      | Total Costs  | Complexity      | Impleme       | Q                           |              | _ × _           | <u> </u>    |
| Finance                                                  | 82%             |                 | 1,320,672          | 491,800      |                 |               | Idea                        | Pipeline     | In Progress     | Deployed    |
| <ul> <li>2 - Pipeline</li> </ul>                         | 81%             |                 | 300,960            | 140,000      |                 |               |                             |              |                 |             |
| Consolidate Automate Payroll Tax Filings                 | 81%             | 72%             | 142,560            | 50,000       | 2 - Medium      | Jul 30        |                             | Appr         | rove            |             |
| Enhance Recording and Categorizing Ex                    | 78%             | 60%             | 63,360             | 30,000       | 2 - Medium      |               |                             |              |                 |             |
| Strengthen Reviewing and Reconciling T                   | 70%             | 52%             | 95,040             | 60,000       | 3 - High        |               |                             |              |                 |             |
| <ul> <li>3 - In Progress</li> </ul>                      | 81%             |                 | 956,352            | 306,800      |                 |               | 0                           | _            | ,               | <b>a</b>    |
| Automate Envelope Mail Out                               | 69%             | 44%             | 55,440             | 60,000       | 3 - High        |               |                             |              |                 | <b>N</b>    |
| Consolidate Uber Payments                                | 67%             | 20%             | 95,040             | 30,000       | 2 - Medium      | Aug 3         | Idea                        | Pipel        | line            | In Progress |
| Download Exchange Rate Data                              | 8196            | 88%             | 118,800            | 61,000       | 3 - High        | Jul S         |                             |              |                 |             |
| Enhance Invoicing Clients                                | 79%             | 68%             | 114,048            | 26,000       | 2 - Medium      | Aug 17        | OVERALL SCORE               |              |                 |             |
| Order to Cash Phase 1                                    | 8196            | 84%             | 300,960            | 48,800       | 2 - Medium      | Apr 27        | 81%                         |              |                 |             |
| Streamline Reviewing and Reconciling Tr                  | 76%             | 72%             | 152,064            | 51,000       | 3 - High        | Jun 18        |                             |              |                 |             |
| Workflow for payments                                    | 81%             | 72%             | 120,000            | 30,000       | 2 - Medium      | Oct 3         |                             |              |                 |             |
| <ul> <li>4 - Deployed</li> </ul>                         | 82%             |                 | 63,360             | 45,000       |                 |               | % ALIGNMENT                 |              |                 |             |
| Automate Customer Outreach                               | 82%             | 80%             | 63,360             | 45,000       | 2 - Medium      | Jul 26        |                             |              |                 |             |
| HR                                                       | 74%             |                 | 1,340,378          | 845,000      |                 |               |                             |              |                 |             |
| <ul> <li>1 - Idea</li> </ul>                             | 72%             |                 | 102,114            | 135,000      |                 |               | EXPECTED ANNUAL BEN         | EE T         |                 |             |
| Organize Preparing and Amending Docu                     | 71%             | 44%             | 62,208             | 60,000       | 2 - Medium      |               | \$142,560                   |              |                 | 4           |
| Personalize Quarterly Training Curriculum                | 72%             | 52%             | 38.880             | 30.000       | 3 - High        |               |                             |              |                 | -           |

#### Set up (continued)

• To open the Preview Pane, hover over the row in the Table until you see the magnifying glass icon. Selecting the row while the icon is visible will open the Preview Pane for that item.

## shibumi

For Shibumi Customer and Partner Use Only.

# **Progress Bar Section**

#### Summary

- Previously, an external URL was used to display a Stage Gate / Chevron section to depict workflow progress.
- App Admins would need to modify a complex URL to configure the Chevron section.
- Now, the Progress Bar section is available. It allows for easy setup of a highly configurable progress bar that shows the workflow stage of a work item.
  - Can be displayed horizontally or vertically
  - Uses latest FontAwesome icons

#### Applicable to

• Tabs, Dashboards, Presentations

#### <u>Set up</u>

- On a template tab, dashboard or presentation, from the Layout edit mode, click Add Section.
- Select the Category of the Progress Bar section (this is configurable but is typically: Visualizations).

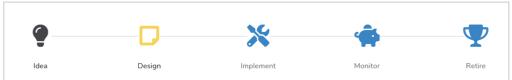

#### Set up continued

- Click on the Progress Bar option to add it to the layout.
- Click on the Settings gear in the top right corner of the Section to open the Settings modal.
- Modify the settings to define the behavior of the Progress Bar section.
- The steps within the Progress Bar are defined based on a selection of a Pick List defined on the template.
- Save the settings.

#### <u>Notes</u>

• The maximum number of steps that can be added to a Progress bar is 15.

## shibumi

For Shibumi Customer and Partner Use Only.

# **App History Tab**

#### Summary

- Previously, template admins could not view the history of changes made to an App.
- Having audit information about the app can be helpful for App Admins when they are troubleshooting changes or assessing impact of upgrades (i.e., app imports).
- Now, the App History Tab tracks the following: App install / export / upgrade, Templates publish / import / export, App Admin add / remove, and Data Set enable / disable.

#### Applicable to

• Apps

| Basic Transformatic   | 0                | Sidebar Create History                                                                                                    |            |           |                                                                                                    | <b>EN (19 15 B)</b>                         |
|-----------------------|------------------|----------------------------------------------------------------------------------------------------|------------|-----------|----------------------------------------------------------------------------------------------------|---------------------------------------------|
| Timestamp ↓           | Action           | User                                                                                                    | Template   | Data Set  | Admin                                                                                                |                                             |
| 8/25/2022, 1:21:32 PM | Template Publish | Barbara Schuster <shibumiap< td=""><td>Initiative</td><td></td><td></td><td>🗹 = Timestamp</td></shibumiap<>                                                                          | Initiative |           |                                                                                                    | 🗹 = Timestamp                               |
| 8/25/2022, 1:20:47 PM | Data Set Enable  | Kim Lewis <kim.lewis@shibu< td=""><td></td><td>best_case</td><td></td><td>Action User</td></kim.lewis@shibu<>                                                                        |            | best_case |                                                                                                    | Action User                                 |
| 8/25/2022, 1:20:31 PM | Template Export  | Kim Lewis <kim.lewis@shibu< td=""><td></td><td></td><td></td><td>Template</td></kim.lewis@shibu<>                                                                                    |            |           |                                                                                                    | Template                                    |
| 8/25/2022, 1:19:59 PM | Admin Add        | Kim Lewis <kim.lewis@shibu< td=""><td></td><td></td><td>Barbara Schuster <shibumiap< td=""><td><ul> <li>Data Set</li> <li>Admin</li> </ul></td></shibumiap<></td></kim.lewis@shibu<> |            |           | Barbara Schuster <shibumiap< td=""><td><ul> <li>Data Set</li> <li>Admin</li> </ul></td></shibumiap<> | <ul> <li>Data Set</li> <li>Admin</li> </ul> |
| 8/25/2022, 1:19:08 PM | App Export       | Kim Lewis <kim.lewis@shibu< td=""><td></td><td></td><td></td><td>-</td></kim.lewis@shibu<>                                                                                           |            |           |                                                                                                    | -                                           |
| 8/22/2022, 9:15:04 AM | Template Publish | Kim Lewis <kim.lewis@shibu< td=""><td>Initiative</td><td></td><td></td><td></td></kim.lewis@shibu<>                                                                                  | Initiative |           |                                                                                                    |                                             |

#### <u>Set up</u>

- No setup required.
- To see the App history, select the Apps Icon from the Sidebar and open to the desired App.
- Select the right-most tab titled 'History'.
- Any changes made to the app are recorded in a list with the timestamp, name of action, and user who took the action.
- Columns can be added and removed via the panel on the right of the table.
- Sorting and filtering is available from each column header row.

### shibumi

# Workplan Gantt: Display Target Dates alongside Actual

#### Summary

- Previously, Actual start and end dates were displayed to depict the duration of a milestone or task within a Workplan Gantt.
- To better assess achievement against plans, App Admins wanted to be able to display the Target dates simultaneously with the Actual dates.
- Now, the Target start and end dates can be tracked alongside Actual dates on a Workplan Gantt. Target dates are depicted with a shadowed bar within the Workplan Gantt.

#### Applicable to

Workplan Gantt

#### <u>Set up</u>

- With a new or existing Workplan Gantt, select the Settings icon on the Section. Navigate to the Datasources option in the dialog.
- Each Datasource can now be configured to show Target Start Date and End Date alongside the Actual Start and End Date.
- Displaying the Target dates is optional.

| Q Zoom Out       | Q Zoom In            | Q Reset Zoom   | 1 Expand All | 📫 Colla  | pse All   |           |      |     |     |             |               |                    |                |        |
|------------------|----------------------|----------------|--------------|----------|-----------|-----------|------|-----|-----|-------------|---------------|--------------------|----------------|--------|
|                  |                      |                |              |          |           |           | 2022 |     |     |             |               |                    |                |        |
| Mile             | estone               | Planned Start  | Planned End  | Duration | Unique ID | Progress1 | Apr  | May | Jun | Jul         | Aug           | Sep                | Oct            | N      |
| 🗄 🗁 Digital Trar | nsformation          | 2023-05-01     | 2023-08-31   |          |           | 35%       |      |     |     |             | T             | oday igital Transf | ormation       |        |
| 🖃 🗁 Al Initiat   | ive                  | 2023-06-16     | 2023-08-31   |          |           | 10%       |      |     |     |             |               | Al Initiative      |                |        |
| 🖹 Relea          | se AI RFP            | 2022-08-01     | 2022-08-31   | 30       | 17-M7     | 20%       |      |     |     |             |               | Release AI R       | P              |        |
| 🖹 Defin          | e Al Strategic Goals | an 2022-07-16  | 2022-08-15   | 30       | I7-M14    | 15%       |      |     |     |             | Cef           | ine Al Strategic G | oals and Requi | rement |
| 📄 Prepa          | re AI RFP            | 2022-06-15     | 2022-07-15   | 30       | 17-M3     | 10%       |      |     |     | Pres        | are AI RFP    |                    |                |        |
| 🖹 Review         | w AI RFP Response    | s 8 2022-06-01 | 2022-06-30   | 29       | 17-M8     | 596       |      |     |     | Review AI F | RFP Responses | & Down Select V    | endors         |        |
| E Robotics       | Initiative           | 2023-05-01     | 2023-06-08   |          |           | 596       |      |     |     |             |               | Robotics Initi     | ative          |        |
| Robot            | ics Initiative 5     | 2022-08-01     | 2022-08-31   | 30       | I2-M9     | 25%       |      |     |     |             |               | Robotics Initi     | ative 5        |        |
| Robot            | ics Initiative 4     | 2022-08-01     | 2022-08-31   | 30       | I2-M13    | 20%       |      |     |     |             |               | Robotics Initi     | ative 4        |        |

| Settings                  |                                                   |                     |                                          |   |                                | ( |
|---------------------------|---------------------------------------------------|---------------------|------------------------------------------|---|--------------------------------|---|
| ection<br>atasources      | Default Filters                                   |                     |                                          |   |                                |   |
| pendencies<br>ble Columns | + Add Default Filter                              |                     |                                          |   |                                |   |
| arkers                    | Filter Mappings                                   |                     |                                          |   |                                |   |
|                           | Filter Variable Name<br>Workstreamf               | Mapping Name        | •                                        |   |                                |   |
|                           | + Add Filter Mapping                              |                     |                                          |   |                                |   |
|                           | + Add Filter Mapping                              |                     |                                          |   |                                |   |
|                           | Item                                              |                     |                                          |   |                                |   |
|                           |                                                   | - Title             | Color (Optional)<br>Workstream Bar Color | • | - Type (Optional)              | • |
|                           | Item                                              |                     |                                          | ¥ |                                | • |
|                           | Item<br>Unique Identifier<br>Workstream Unique Id | End Date (Optional) | Workstream Bar Color                     |   | Gantt Type Progress (Optional) |   |

### shibumi

For Shibumi Customer and Partner Use Only.

## **Resolved Issues**

| Release |   | #    | Issue                                                                                                 |
|---------|---|------|----------------------------------------------------------------------------------------------------|
| 176.1   | * | 8858 | Presentations stuck in publishing state                                                               |
| 177.0   | * | 8837 | Import doesn't show warning if attribute is replaced by another attribute type with the same API name |
|         | * | 8829 | Notifications display blank page when notification has long text strings                              |
|         | * | 8822 | Views appear blank after customizing in a Dashboard when Report View is disabled                      |
|         | ! | 8827 | Table on Dashboard requires full page refresh when going from Fit to Window to Fixed Height           |
|         | ! | 8799 | Values added to new attributes on a form show up on instances on publish                              |
|         | ļ | 8739 | Workplan Gantt: Marker Name expression not working                                                    |
|         | — | 8857 | Adding a new option to a Pick List attribute doesn't display on template until page refresh           |
|         |   | 8850 | Cannot scroll in rich text sections                                                                   |
|         |   |      |                                                                                                    |

### shibumi